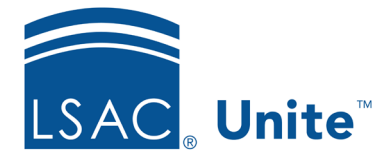

Unite Education Program v6.4 Job Aid: 5242

## **Add a Non-recurring Event to Unite**

A non-recurring event is an event that happens one time. You add the event record to Unite and add details for the event over time. Non-recurring event records are not linked to any other event records in Unite.

## **To add a non-recurring event**

- 1. Open a browser and log on to Unite.
- 2. On the main menu, click EVENTS.
- 3. On the navigation pane, click **Events**.
- 4. On the command bar, click  $+$  New
- 5. Verify you are on the *General* tab.
- 6. In the **Event name** text box, enter a name for the event.
- 7. Specify other information on the *General* tab as needed.

## 0B**Note**

In the *Schedule* section, the setting for the **This is a recurring event** field should be **No** since this is a non-recurring event.

- 8. Use the different tabs on the event record to add as much information as you can about the event.
- 9. On the command bar, click  $\Box$  Save